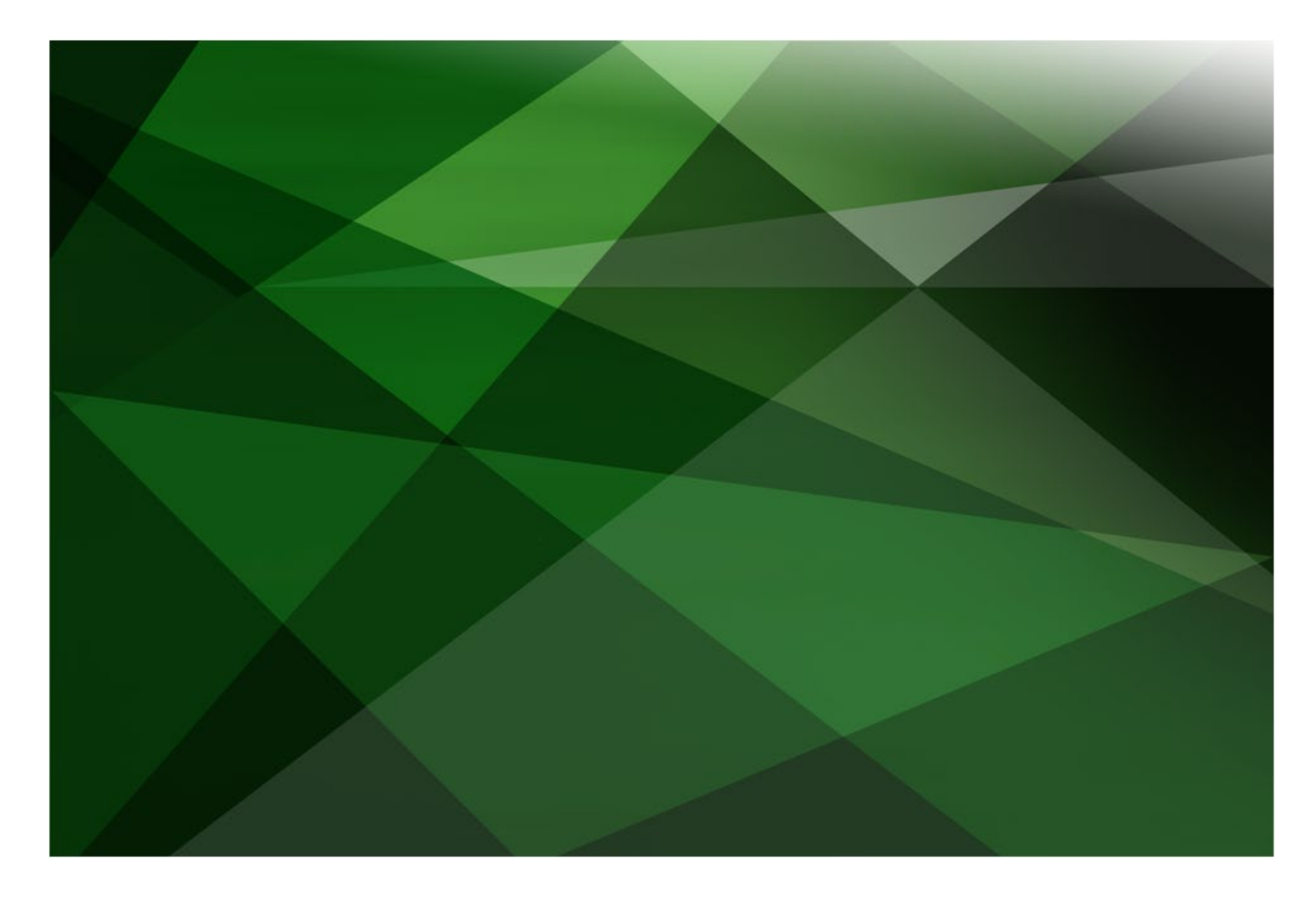

# JADE Skins

Version 2018

JADE Software Corporation Limited cannot accept any financial or other responsibilities that may be the result of your use of this information or 333software material, including direct, indirect, special or consequential damages, or loss of profits. There are no warranties extended or granted by this document or software material.

You should be very careful to ensure that the use of this software material and/or information complies with the laws, rules, and regulations of the jurisdictions with respect to which it is used. No part of this document may be reproduced or transmitted in any form or by any means, electronic or mechanical, for any purpose, without the express written permission of JADE Software Corporation Limited.

The information contained herein is subject to change without notice. Revisions may be issued to advise of such changes and/or additions.

Copyright 2019 JADE Software Corporation Limited.

All rights reserved.

JADE is a trademark of JADE Software Corporation Limited. All trade names referenced are the service mark, trademark, or registered trademark of the respective manufacturer.

## **Contents**

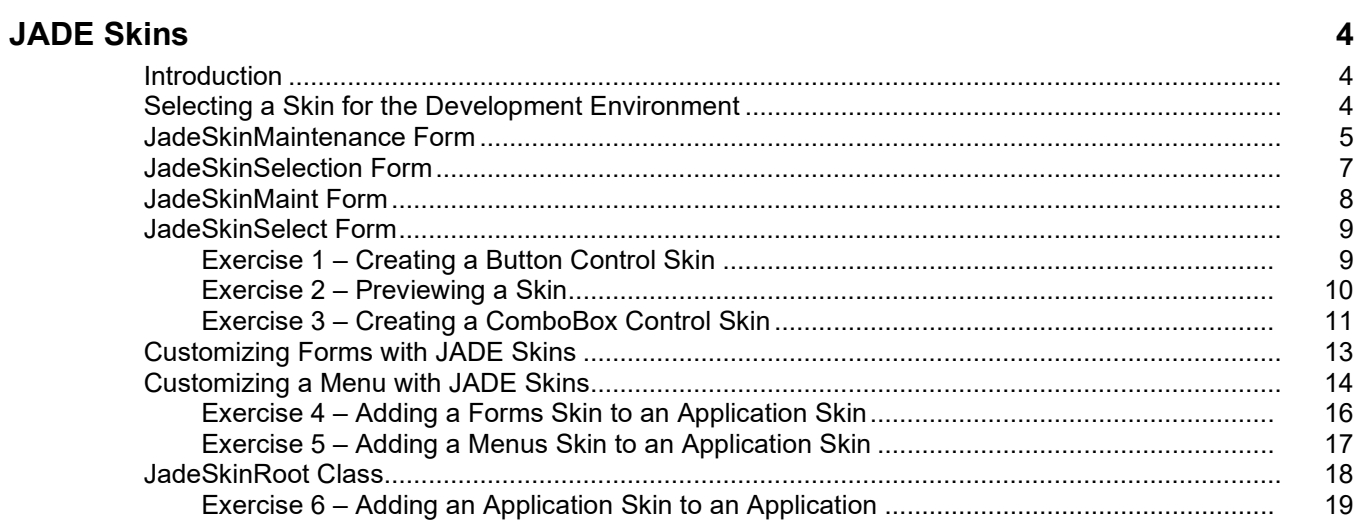

## <span id="page-3-0"></span>**JADE Skins**

## <span id="page-3-1"></span>**Introduction**

JADE skins enable you to customize JADE form Graphical User Interface (GUI) elements. By configuring and saving colors, fonts, shapes, and sizes of the various controls on JADE forms, you can enforce a consistent look-and-feel across multiple applications.

## <span id="page-3-2"></span>**Selecting a Skin for the Development Environment**

**\_\_\_\_\_\_\_\_\_\_\_\_\_\_\_\_\_\_\_\_\_\_\_\_\_\_\_\_\_\_\_\_\_\_\_**

**\_\_\_\_\_\_\_\_\_\_\_\_\_\_\_\_\_\_\_\_\_\_\_\_\_\_\_\_\_\_\_\_\_\_\_**

As the JADE development environment is implemented in JADE, you can use JADE skins to customize the look and feel of the development environment in the same way you can for any other JADE application.

To select a different skin for your JADE development environment, select one of the provided skins in the **Select JADE Skin** drop-down list box on the **Window** sheet of the Preferences dialog (accessed by selecting the **Preferences** command from the Options menu).

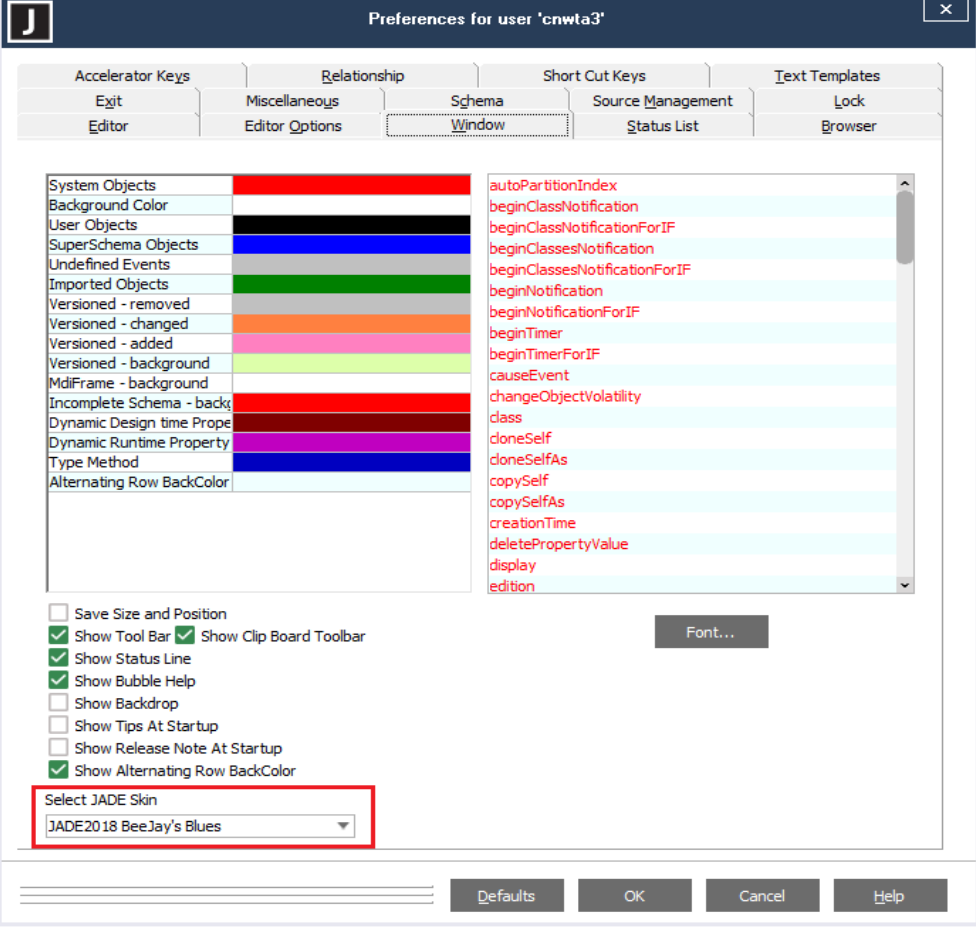

**Note JADE2018 Cashmere** is the default skin for versioned schemas.

If you use this skin for your standard JADE development environment, you should change the default skin for versioned schemas (on the **Miscellaneous** sheet of the Preference dialog).

## <span id="page-4-0"></span>**JadeSkinMaintenance Form**

The **JadeSkinMaintenance** form (the Jade Skin Maintenance dialog) is used to maintain existing skins and define new skins.

This form enables you to re-skin any number of controls, forms, and menus. These re-skins are then combined into an application skin, which can be applied to any number of applications.

To open the Jade Skin Maintenance dialog, define and run the following JadeScript **createJadeSkinMaintenance** method.

```
createJadeSkinMaintenance();
vars
    form: JadeSkinMaintenance;
begin
    create form transient;
    form.showModal();
epilog
    delete form;
end:
```
The first sheet of the Jade Skin Maintenance dialog is used to combine individual control re-skins into an application skin.

An application skin requires at least one **Form** or **Control** skin to be applied to it before it can be created.

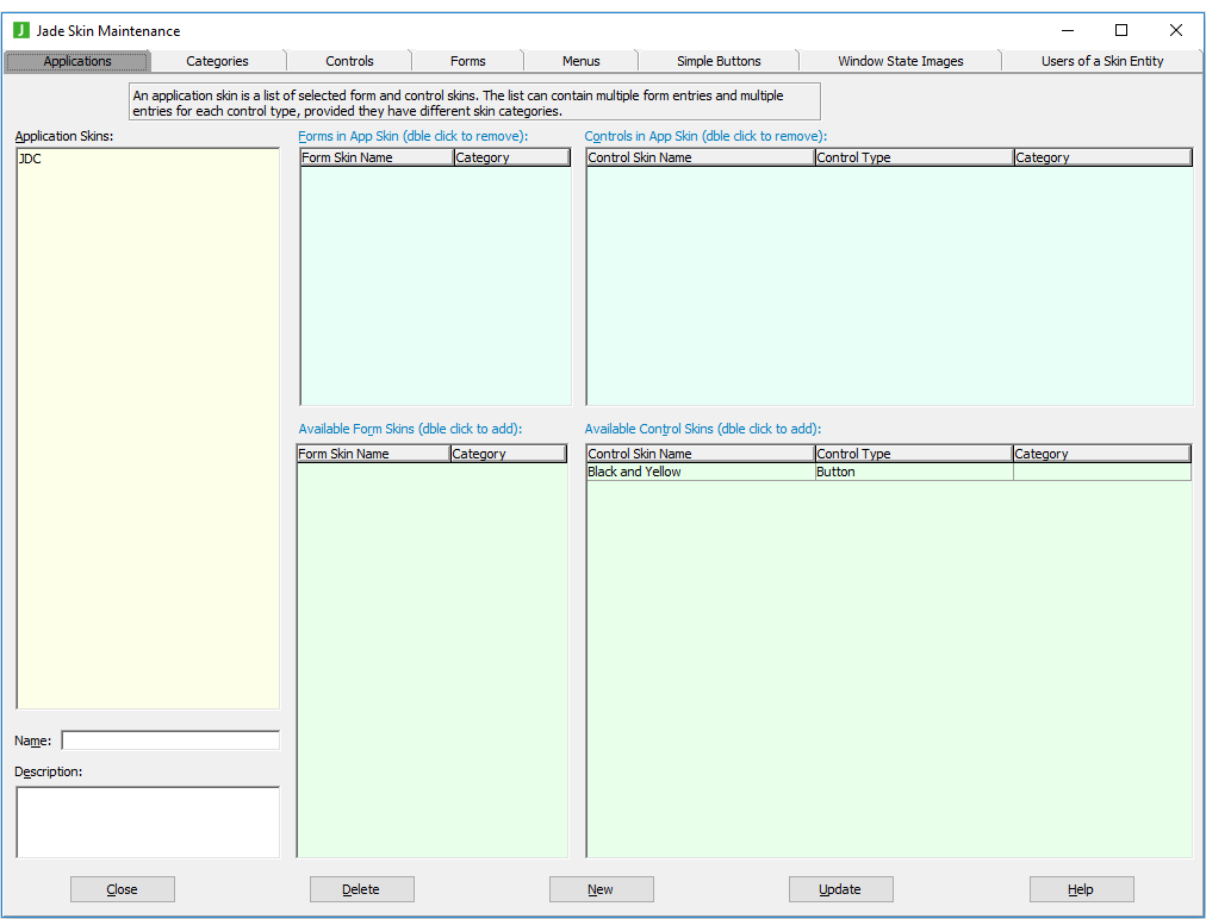

As you create **Form** and **Control** skins, they are added to the lists of **Available Form Skins** and **Available Control Skins**.

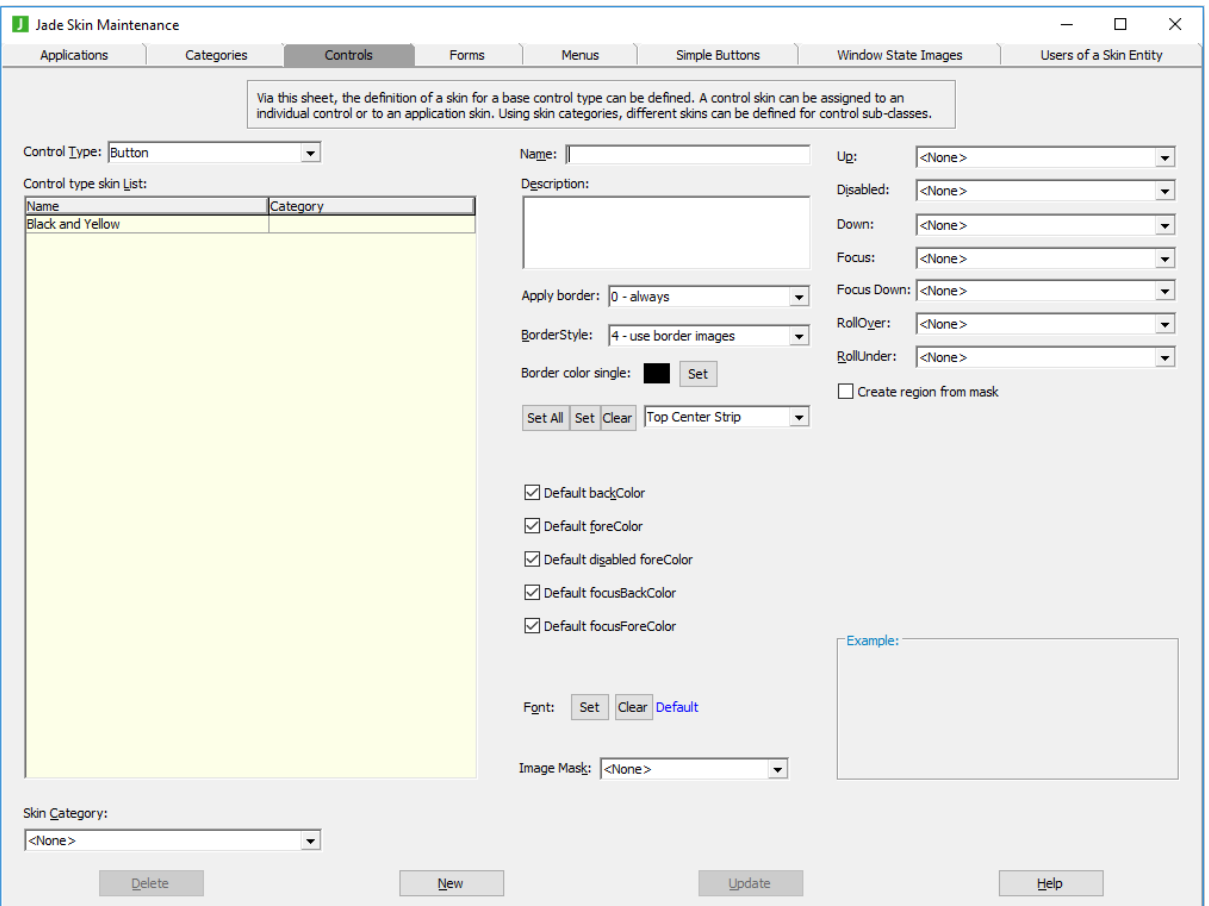

To create a **Control** skin, select the **Controls** sheet of the Jade Skin Maintenance dialog.

From this form, you can select a variety of options to be applied to all instances of a specific control. For example, you can select the color and font of the text of the button's label, the background color of the button, and the style of the border for the **Button** control type button. Alternatively, you can set an image for each of the parts of the **Button** control.

## <span id="page-6-0"></span>**JadeSkinSelection Form**

The **JadeSkinSelection** form (the Skin Selection dialog) is used to select the skin to be applied to the current application. The form can be created directly from the end-user application; for example, from a menu or the **click** event of a button. It can also be called from a JadeScript method, to preview what a skin will look like. The form can be created with the following code.

```
createJadeSkinSelection();
vars
    form : JadeSkinSelection;
begin
    create form transient;
    form.showModal();
epilog
    delete form;
end;
```
When viewing the Skin Selection dialog, the dialog itself is displayed using the selected skin. This allows the user to preview what the skin will look like before selecting a skin for use at run time.

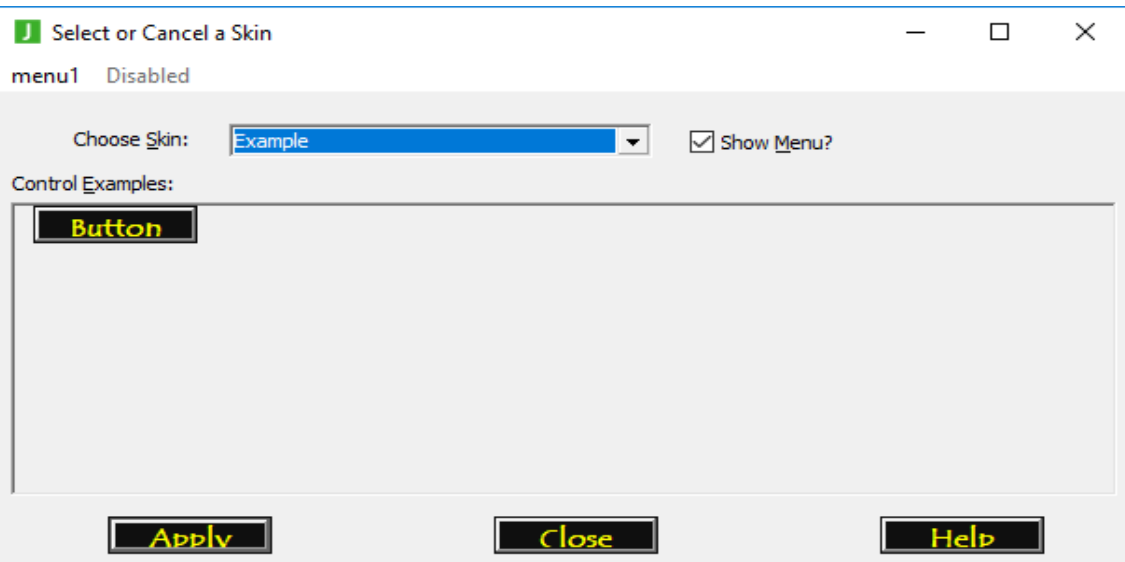

In this simple example, the **Example** application skin has customized buttons with yellow text on a black background. The Skin Selection dialog displays its buttons in this style while **Example** is selected as the skin. Click **Apply**, to apply the **Example** skin to all application forms for the remainder of the application's lifetime.

## <span id="page-7-0"></span>**JadeSkinMaint Form**

The **JadeSkinMaint** form (the Skin Maintenance dialog) was the precursor to the **JadeSkinMaintenance** form and it is retained in JADE for backwards compatibility.

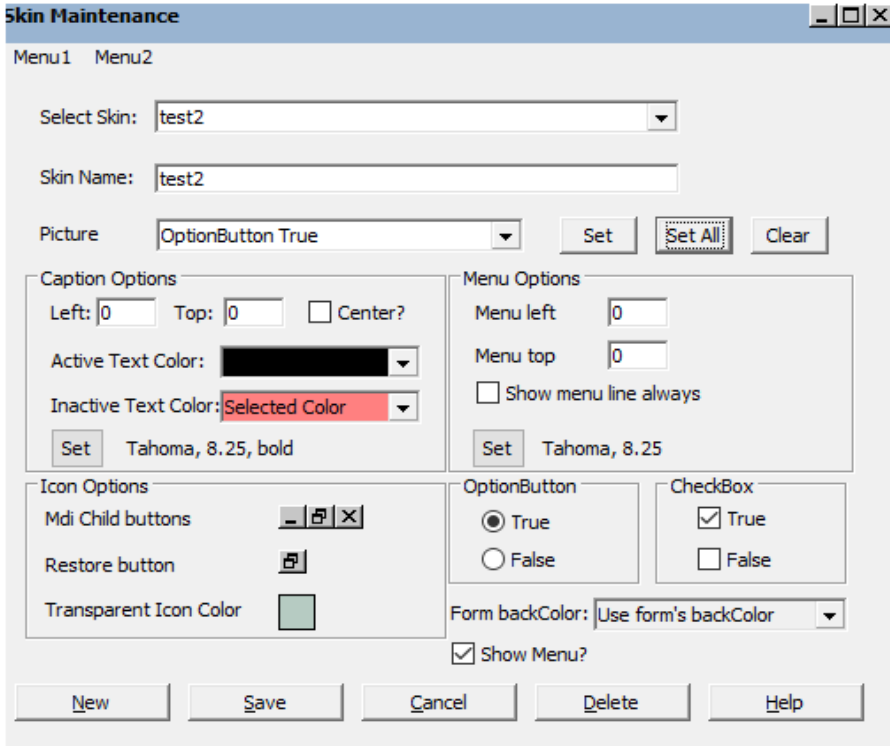

**Note** We recommend that you use the Jade Skin Maintenance dialog rather than the Skin Maintenance dialog.

## <span id="page-8-0"></span>**JadeSkinSelect Form**

The **JadeSkinSelect** form was the precursor to the **JadeSkinSelection** form and it is retained in JADE for backwards compatibility.

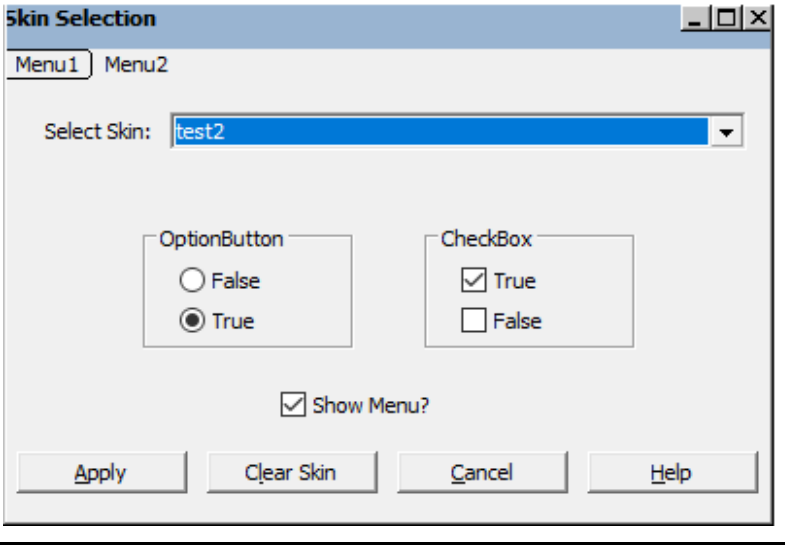

**Note** We recommend that you use the **JadeSkinSelection** form rather that the **JadeSkinSelect** form.

#### <span id="page-8-1"></span>**Exercise 1 – Creating a Button Control Skin**

In this exercise, you will create a simple application skin consisting of a few control skins.

1. Add the following JadeScript **createJadeSkinMaintenance** method to **BankingViewSchema**.

```
createJadeSkinMaintenance();
vars
    form: JadeSkinMaintenance;
begin
    create form transient;
    form.showModal();
epilog
    delete form;
end:
```
- 2. Run the method, to open the Jade Skin Maintenance dialog.
- 3. Select the **Controls** sheet and then select **Button** in the **Control Type** combo box.

**Tip** As the options in the following steps are examples only, feel free to customize the elements to your requirements.

- 4. Set **BorderStyle** to **3 3D raised**.
- 5. Uncheck the **Default backColor** check box and select **Black** as the color.
- 6. Uncheck the **Default foreColor** check box and select **Light Gray** as the color.
- 7. Set the font to **Terminal** and **Font Size** to **9**.
- 8. Call the skin **btnDOS**. The form should then look like the following.

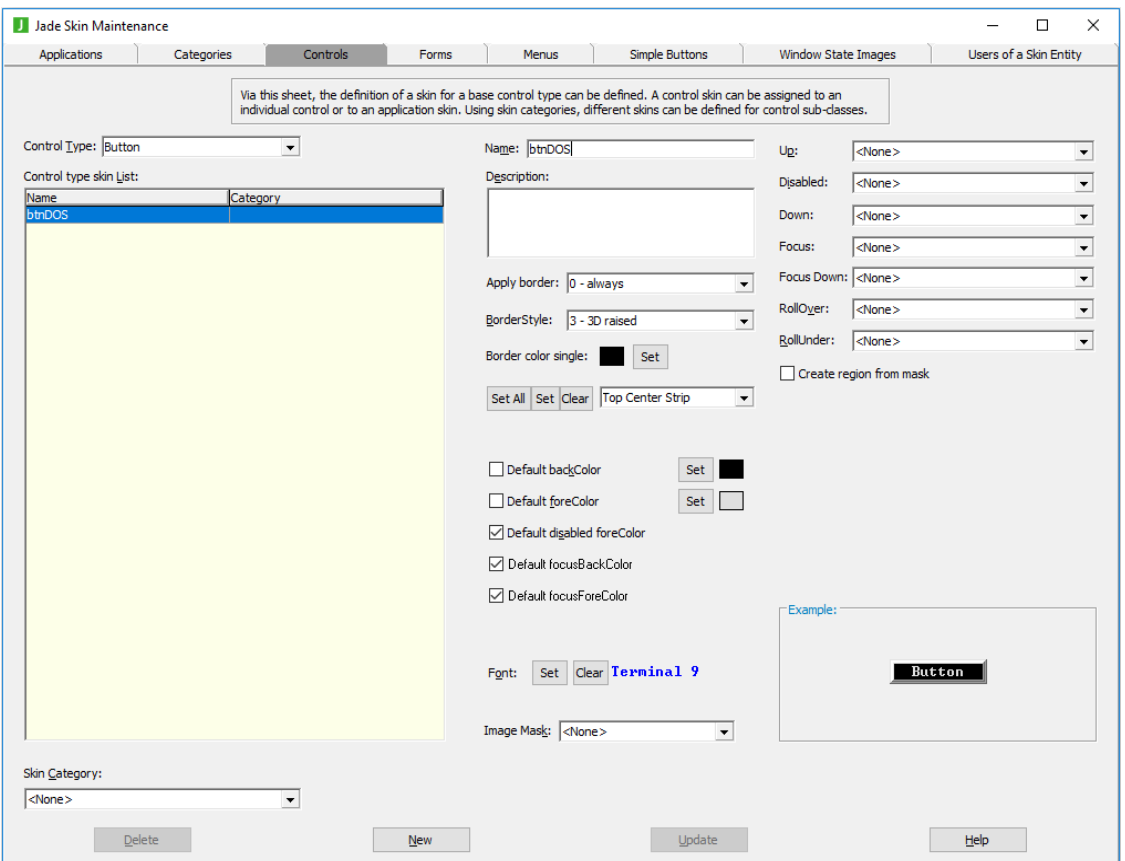

- 9. Click **Update**, to save the **Button** skin.
- 10. Select the **Applications** sheet and double-click the **btnDOS** skin to add it to the current skin.
- 11. Enter **DOS** as the Application skin name and then click **Update**, to save it.

#### <span id="page-9-0"></span>**Exercise 2 – Previewing a Skin**

In this exercise, you will use the **JadeSkinSelection** form to preview the changes to buttons made to your skin.

1. Add the following JadeScript **createJadeSkinSelection** method to **BankingViewSchema**.

```
createJadeSkinSelection();
vars
    form : JadeSkinSelection;
begin
    create form transient;
    form.showModal();
epilog
    delete form;
end;
```
2. Run the method defined in the precious step and select **DOS** from the **Choose Skin** combo box.

You should see the buttons displayed using the skin you have designed in the first exercise in this module.

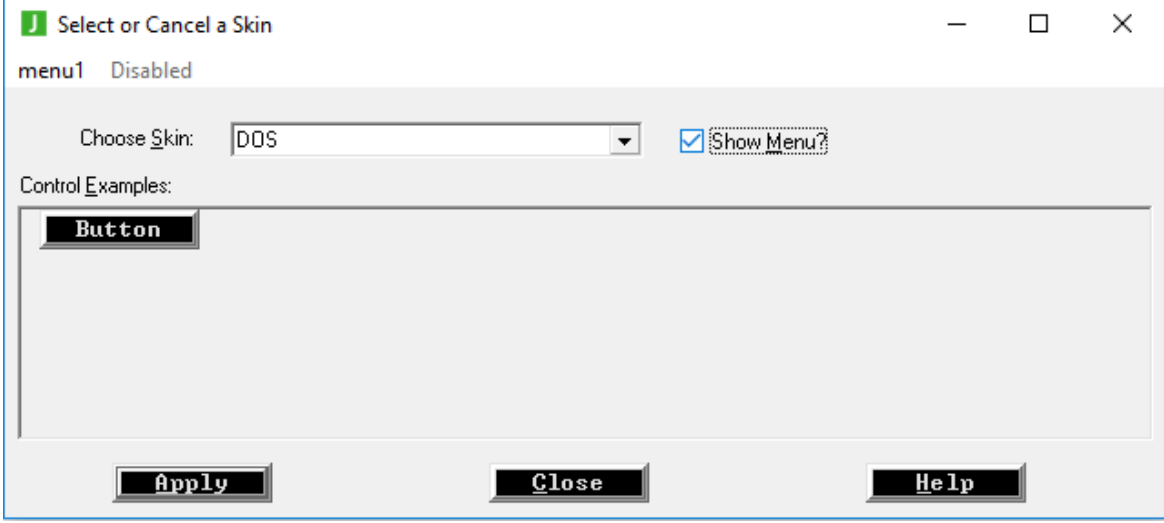

#### <span id="page-10-0"></span>**Exercise 3 – Creating a ComboBox Control Skin**

In this exercise, you will add a control skin to combo boxes in the **DOS** application skin.

- 1. Open the Jade Skin Maintenance dialog by running the JadeScript **createJadeSkinMaintenance** method.
- 2. Select the **Controls** sheet and then set the control type to **ComboBox**.
- 3. Set the **BorderStyle** to **2 - 3D sunken**.
- 4. Uncheck the **Default backColor** check box and select **Black** as the color.
- 5. Uncheck the **Default foreColor** check box and select **Light Gray** as the color.
- 6. Set the font to **Terminal** and the **Font Size** to **9**.
- 7. Call the skin **cbDOS**.

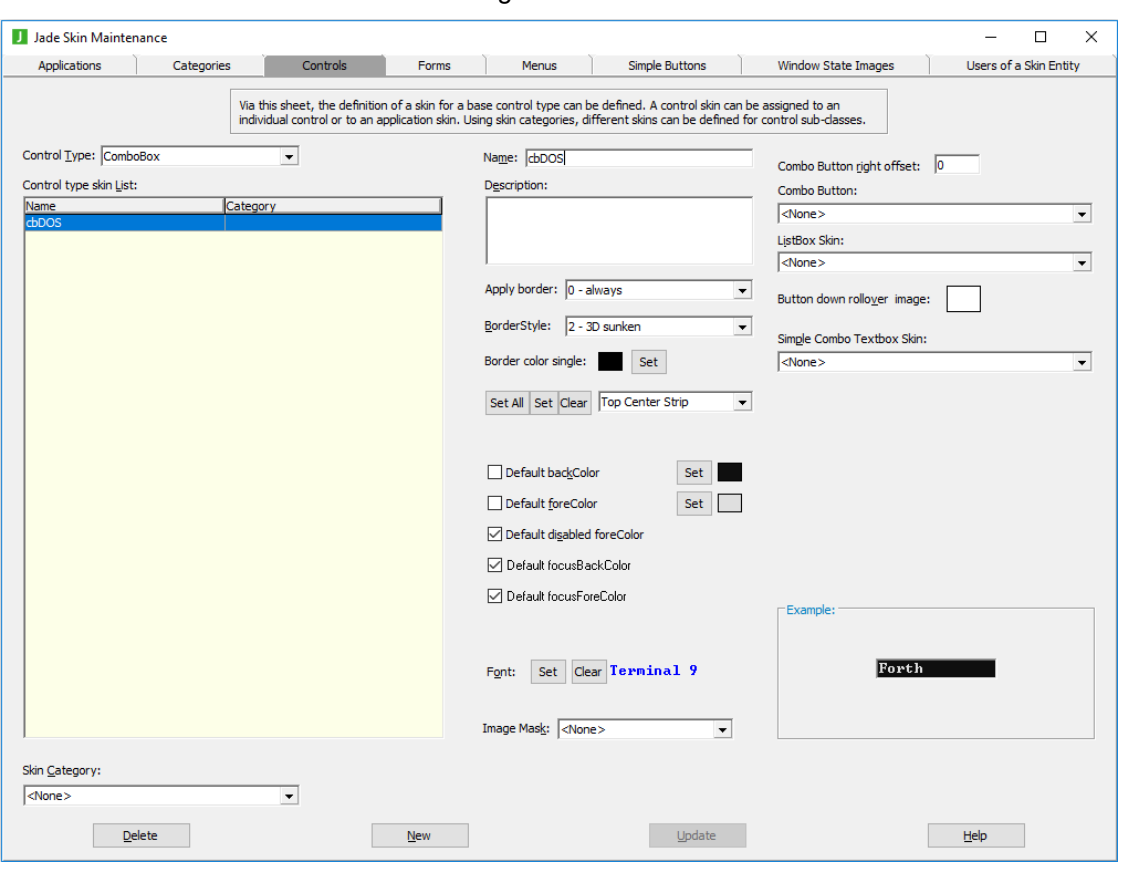

The form should then look like the following.

- 8. Click **Update**, to save the **ComboBox** skin changes.
- 9. Select the **Applications** sheet, add **cbDOS** to the **DOS** application skin, and then click **Update**.
- 10. Preview your changes in the **JadeSkinSelection** form as you did in the previous exercise. The form should now look like the following.

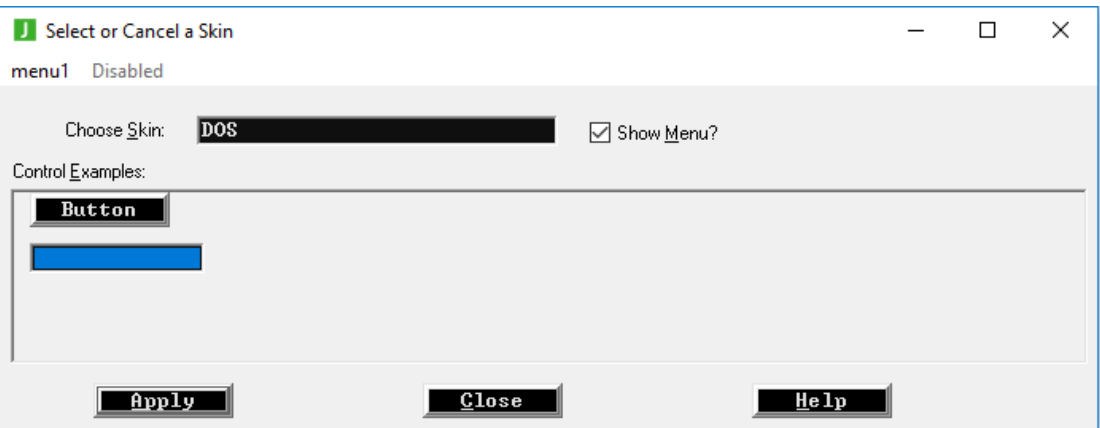

## <span id="page-12-0"></span>**Customizing Forms with JADE Skins**

The **Forms** sheet of the Jade Skin Maintenance dialog is used to specify a forms skin, which applies to the forms of an application themselves, rather than the controls on that form.

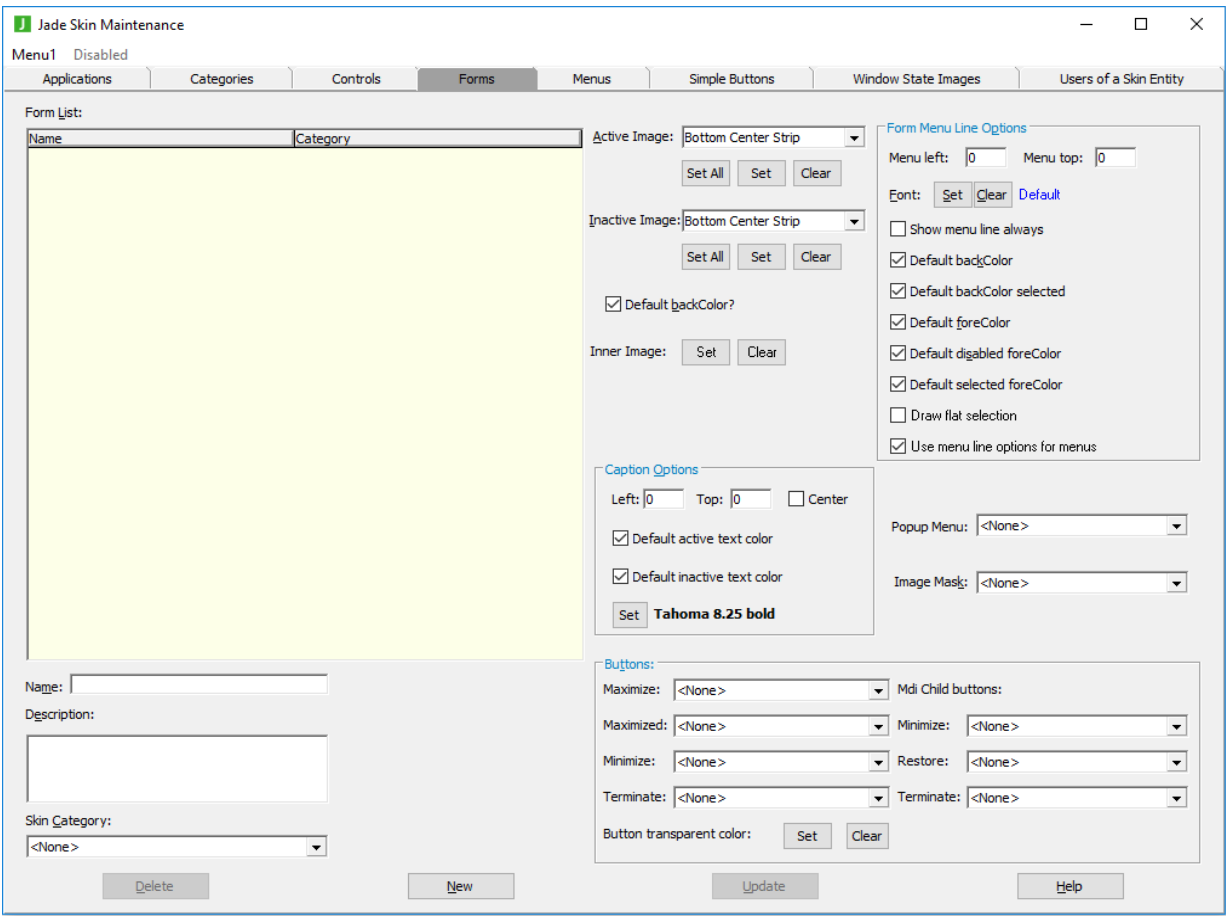

This **Forms** sheet has the group boxes listed in the following table.

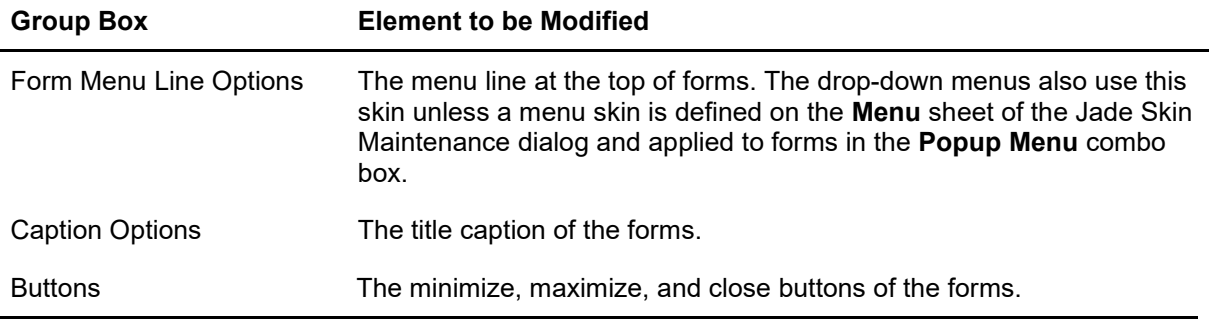

The **Forms** sheet also has the following options that are not in group boxes.

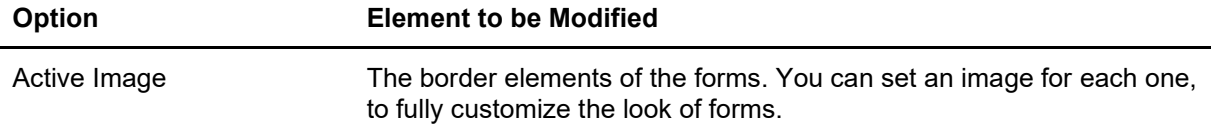

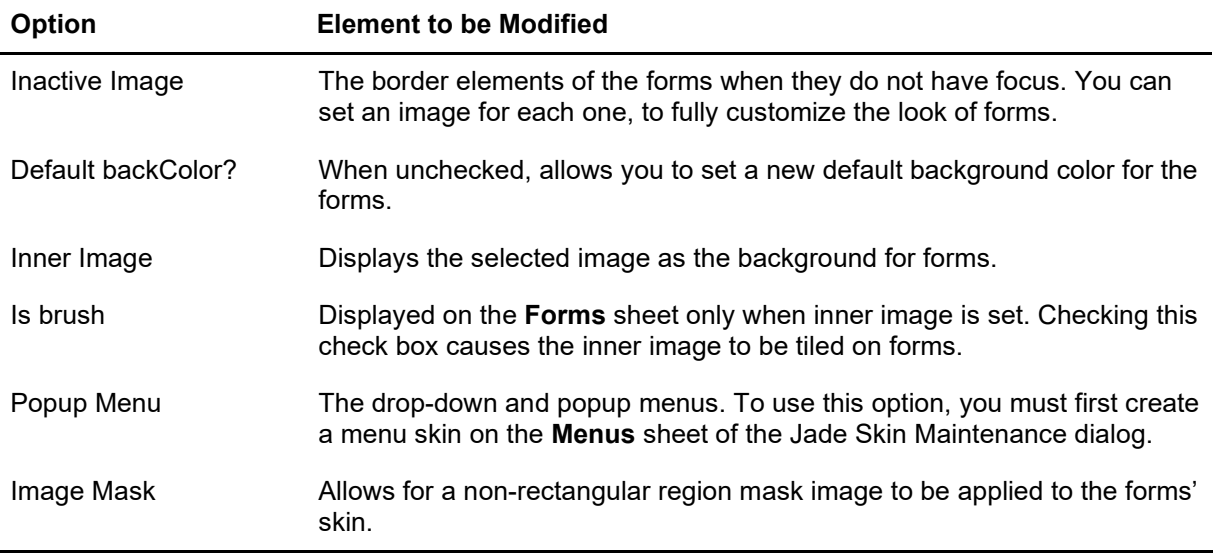

## <span id="page-13-0"></span>**Customizing a Menu with JADE Skins**

The **Menus** sheet of the Jade Skin Maintenance dialog is used to apply a skin to any drop-down and popup menus on forms. Menu skins do not apply to the menu line of forms, but the menu line's skin is used as the default menu skin until it is set.

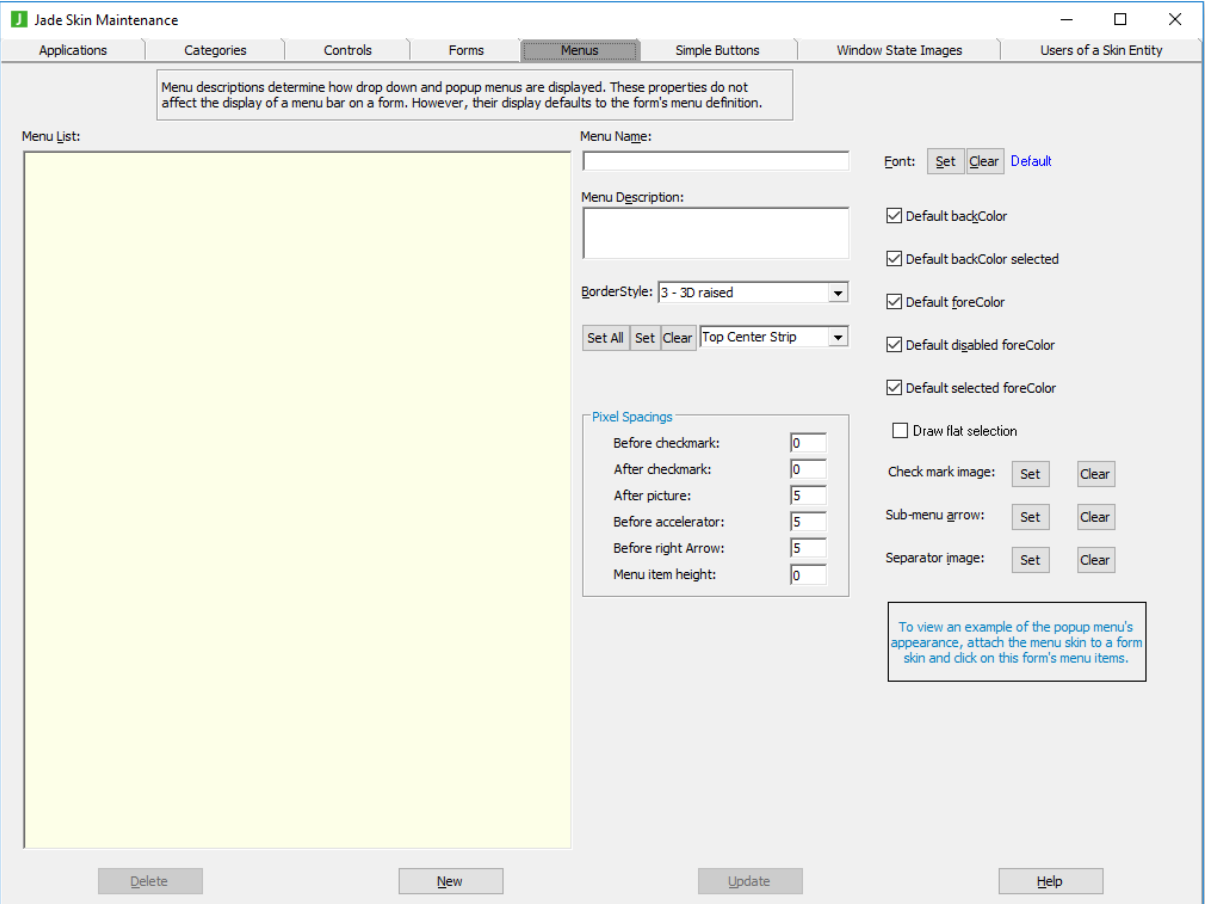

The **Menus** sheet has the following options.

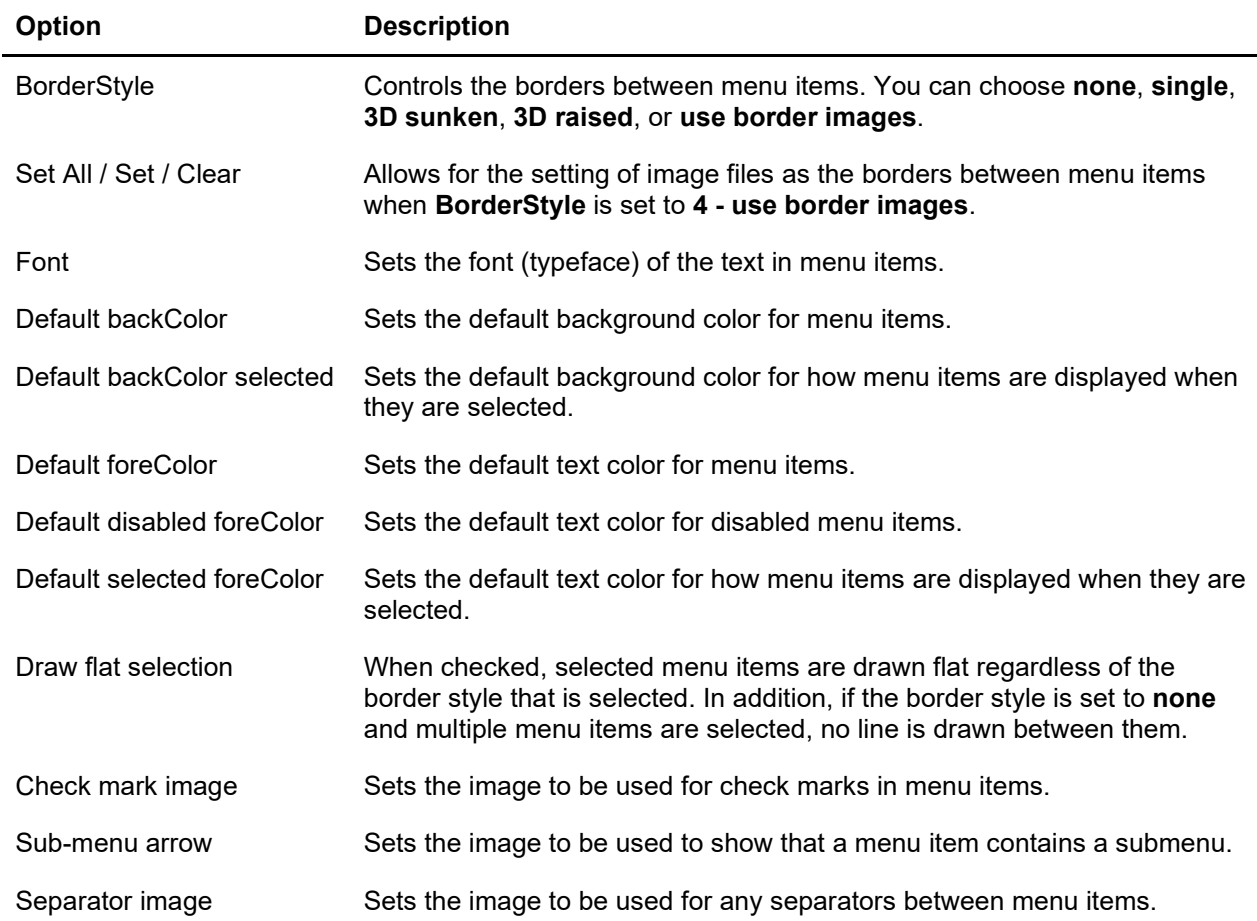

The Pixel Spacings group box on **Menus** sheet has the following text boxes, which enable you to specify the number of pixels used for spacing.

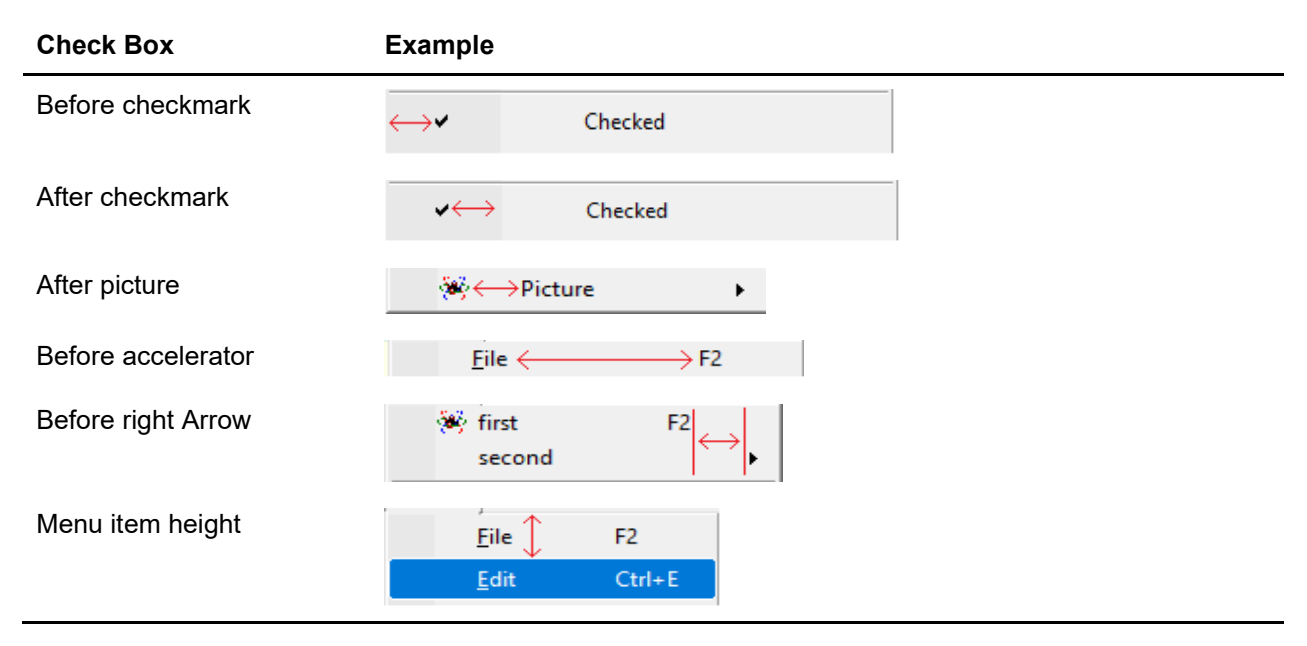

#### <span id="page-15-0"></span>**Exercise 4 – Adding a Forms Skin to an Application Skin**

In this exercise, you will add a forms skin to your **DOS** application skin.

- 1. Run the JadeScript **createJadeSkinMaintenance** method to open the Jade Skin Maintenance dialog.
- 2. Select the **Forms** sheet on the Jade Skin Maintenance dialog.
- 3. Set the **Default backColor** to **Light Gray**.
- 4. In the Form Menu Line Options group box, set the following values.

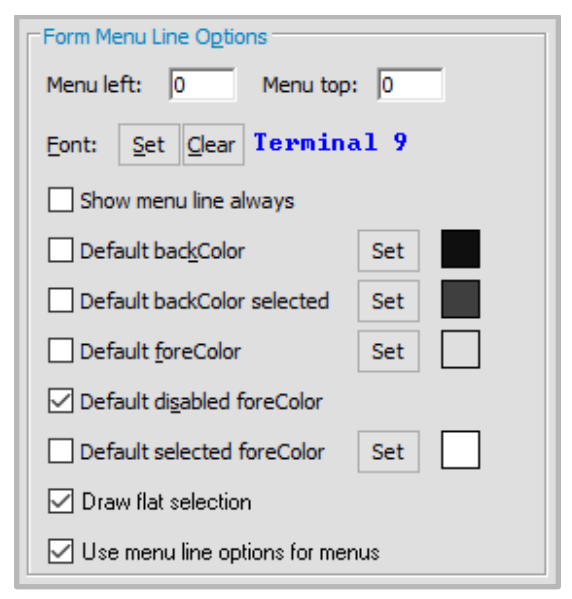

- a. **Font** to **Terminal**, size **9**
- b. **Default backColor** to **Black**
- c. **Default backColor selected** to **Dark Gray**
- d. **Default foreColor** to **Light Gray**
- e. **Default selected foreColor** to **White**
- f. Check the **Draw flat selection** check box
- 5. In the Caption Options group box, set the following values.

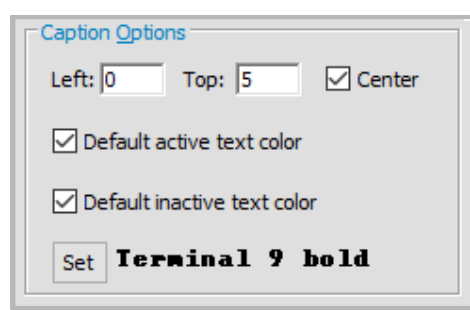

- a. **Top** margin to **5**
- b. Check the **Center** check box
- c. **Font** to **Terminal**, size **9**, **bold**
- 6. Save the forms skin as **frmDOS**.

7. Preview the skin using the JadeScript **JadeSkinSelection** method. It should look like the following.

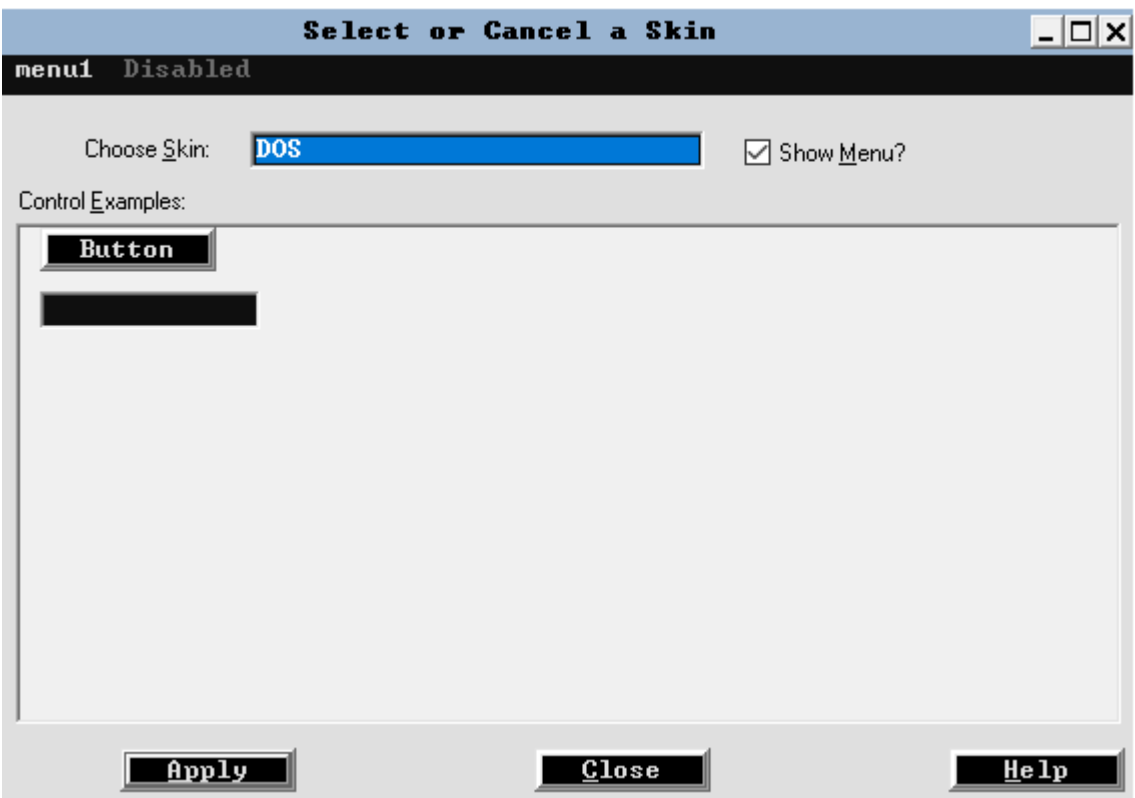

### <span id="page-16-0"></span>**Exercise 5 – Adding a Menus Skin to an Application Skin**

In this exercise, you will customize the menus skin for the **DOS** application skin.

- 1. Run the JadeScript **createJadeSkinMaintenance** method to open the Jade Skin Maintenance dialog.
- 2. Select the **Menus** sheet on the Jade Skin Maintenance dialog.
- 3. Set the **BorderStyle** to **0 - none**.
- 4. In the Pixel Spacings group box, set the values shown in the following image.

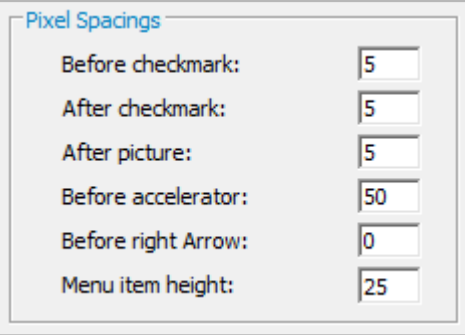

- 5. Set the **Font** to **Terminal**, size **9**.
- 6. Set the **Default backColor** to **Light Gray**.
- 7. Set the **Default backColor selected** to **Dark Gray**.
- 8. Set the **Default foreColor** to **Black**.
- 9. Set the **Default selected foreColor** to **White**.
- 10. Check the **Draw flat selection** check box.
- 11. Save the menus skin as **mnuDOS**.
- 12. On the **Forms** sheet of the Jade Skin Maintenance dialog, set the **Popup Menu** option to **mnuDOS**.
- 13. Preview the skin using the JadeScript **JadeSkinSelection** method. It should look like the following.

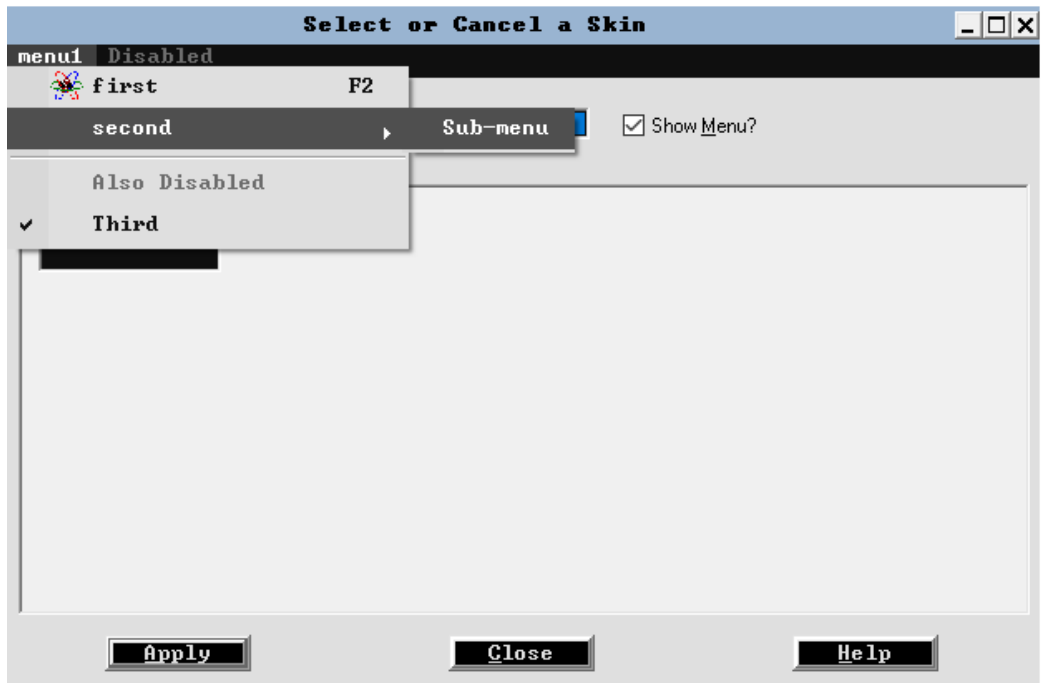

## <span id="page-17-0"></span>**JadeSkinRoot Class**

**JadeSkinRoot** is the root object that contains collections of all skins (including **Application** skins as well as the **Control** and **Forms** skins that make up an application skin).

As **JadeSkinRoot** is a root object that uses the singleton pattern, it can be accessed safely with **JadeSkinRoot.firstInstance**.

**Note** The singleton pattern that is used for root objects means that that "There can be only one" is enforced. For more details, see **Module 7 - Root Object** of the JADE Developer's course.

The **JadeSkinRoot** class can be used to find specific skins with a dictionary lookup by name, as shown in the following example.

```
initialize() updating;
vars
    isRoot : JadeSkinRoot;
    exampleSkin : JadeSkinApplication;
begin
    isRoot
                := JadeSkinRoot.firstInstance;
    exampleSkin := jsRoot.allApplicationSkins["Example"];
    app.setApplicationSkin(exampleSkin);
end;
```
This method sets the application's skin to the skin called **Example** when the application is initialized.

#### <span id="page-18-0"></span>**Exercise 6 – Adding an Application Skin to an Application**

In this exercise, you will apply the **DOS** application skin to the **Banking** application.

- 1. Open **BankingModelSchema** in the Class Browser.
- 2. Navigate to the **BankingModelSchema** application subclass.

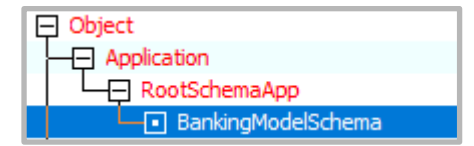

3. Add a method called **applySkin** to the **BankingModelSchema** application class and code it as follows.

```
applyStin():
vars
   jsRoot : JadeSkinRoot;
          : JadeSkinApplication;
   skin
begin
   jsRoot := JadeSkinRoot.firstInstance;
           := jsRoot.allApplicationSkins["DOS"];
   skin
   app.setApplicationSkin(skin);
end;
```
4. Modify the **initialize** method in the **BankingModelSchema** application class to call the **applySkin** method, as follows.

```
initialize() updating;
begin
   self.applySkin();
    on Exception do self.genericExceptionHandler(exception) global;
    self.myBank := Bank.firstInstance();
    if self.myBank = null then
        beginTransaction;
        create myBank persistent;
        commitTransaction;
    endif;
end;
```
5. Run the **Banking** application and open the Add Customer dialog.

The **Banking** system should have the **DOS** application skin applied to it.

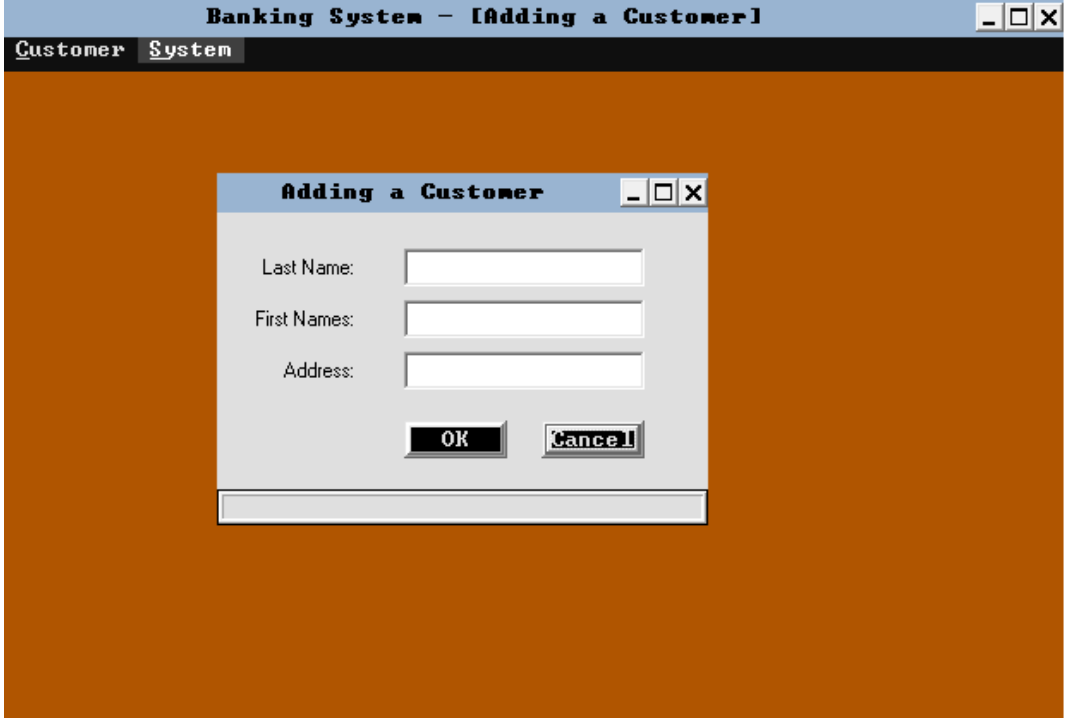